# LDAP-serverfailover-configuratie voor IPCC Express Edition Ī

## Inhoud

[Inleiding](#page-0-0) [Voorwaarden](#page-0-1) [Vereisten](#page-0-2) [Gebruikte componenten](#page-1-0) **[Conventies](#page-1-1)** [Probleem](#page-1-2) [Oorzaak](#page-1-3) **[Oplossing](#page-1-4)** [Op de CRS-server](#page-1-5) [Op het bureaublad van elke agent](#page-6-0) [LAN-failover instellen voor meerdere LDAP-servers in IPCC Express 4.x](#page-8-0) [Gerelateerde informatie](#page-9-0)

# <span id="page-0-0"></span>**Inleiding**

Dit document beschrijft een reden voor het falen van agents om aan te loggen op het Cisco Agentbureaublad. Middelen kunnen niet inloggen omdat er geen toegang is tot de secundaire Lichtgewicht Directory Access Protocol (LDAP) server. De LDAP server kan de Active Directory Service zijn of de Data Connection (DC) Directory Service voor fouttolerantie in een Cisco IP Contact Center (IPCC) Express Edition-omgeving.

Omdat de integratie op de configuratie van Cisco CallManager LDAP plaatsvindt, wordt de gebruikersinformatie echter gedownload van de LDAP-map naar de lokale database van Cisco CallManager, die op zijn beurt periodiek via de AXL API wordt gesynchroniseerd naar Cisco Response Solutions (CRS). Vragen voor gebruikersverificatie worden naar Cisco CallManager verzonden via AXL API, daarna doorgegeven aan de externe LDAP-adresseringsservice, indien geconfigureerd.

# <span id="page-0-1"></span>Voorwaarden

#### <span id="page-0-2"></span>**Vereisten**

Cisco raadt kennis van de volgende onderwerpen aan:

- Cisco CallManager
- Cisco IPC Express Edition
- Cisco-desktopproduct Suite

#### <span id="page-1-0"></span>Gebruikte componenten

De informatie in dit document is gebaseerd op de volgende software- en hardware-versies:

- Cisco CallManager
- Cisco IPC Express Edition
- Cisco-desktopproduct Suite

De informatie in dit document is gebaseerd op de apparaten in een specifieke laboratoriumomgeving. Alle apparaten die in dit document worden beschreven, hadden een opgeschoonde (standaard)configuratie. Als uw netwerk live is, moet u de potentiële impact van elke opdracht begrijpen.

#### <span id="page-1-1"></span>**Conventies**

Raadpleeg [Cisco Technical Tips Conventions \(Conventies voor technische tips van Cisco\) voor](//www.cisco.com/en/US/tech/tk801/tk36/technologies_tech_note09186a0080121ac5.shtml) [meer informatie over documentconventies.](//www.cisco.com/en/US/tech/tk801/tk36/technologies_tech_note09186a0080121ac5.shtml)

## <span id="page-1-2"></span>Probleem

Wanneer de primaire LDAP server omlaag gaat, kunnen de agents niet inloggen op de Cisco Agent-desktop, ook al is de secundaire LDAP-server functioneel en beschikbaar. Deze foutmelding voor Cisco Agent-desktopsoftware wordt weergegeven:

07:08:28 01/11/2005 INFO DAClient Could not get agent testuser 07:08:28 01/11/2005 FATAL FastCall FC0254 **Unable to connect to Directory Services**: <Failed to bind to LDAP server. Can't contact LDAP server>

### <span id="page-1-3"></span>Oorzaak

Het logbestand geeft aan dat er geen poging is om verbinding te maken met de secundaire LDAP server. Een mogelijke oorzaak is dat de Cisco Desktop Product Suite niet is ingesteld voor de LDAP-fouttolerantie.

## <span id="page-1-4"></span>**Oplossing**

U moet twee stappen uitvoeren om de LDAP server-failover op te lossen:

- Afbeelding 1: Op de CRS-server.
- Afbeelding 2: Op het bureaublad van elke agent.

#### <span id="page-1-5"></span>Op de CRS-server

Voer de volgende stappen uit:

1. Kies Start > Programma's > Cisco CRA-beheerder > Toepassingsbeheerder om in de CRAbeheerder te loggen.Het verificatievenster verschijnt:Afbeelding 1 - Scherm voor verificatie

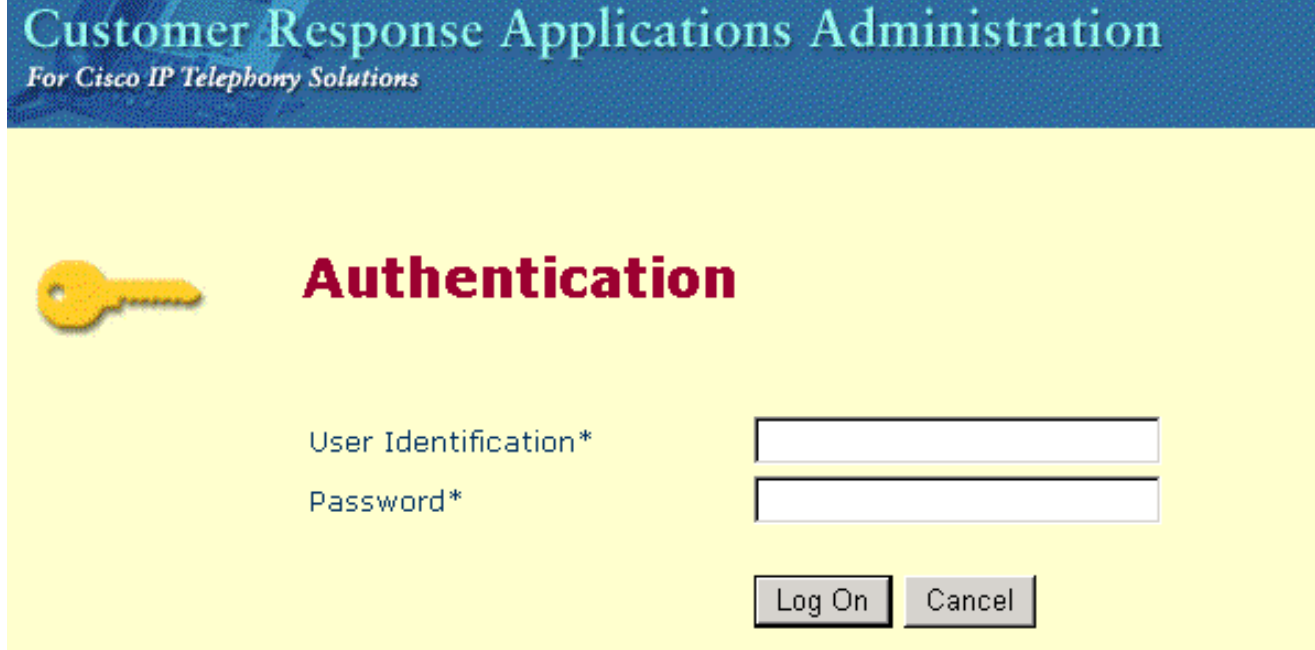

- 2. Typ uw gebruikersnaam in het veld Gebruikersidentificatie.
- 3. Typ uw wachtwoord in het veld Wachtwoord.
- 4. Klik op Inloggen.Het venster Configuration and Repository verschijnt.
- 5. Kies systeem > Configuratie en opslag.Afbeelding 2 Configuratie en opslag

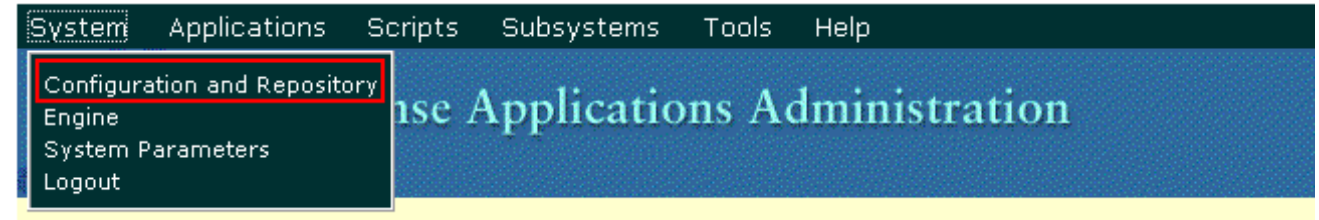

Het venster Setup-map wordt weergegeven (zie afbeelding 3).

6. Voer het IP-adres in van de secundaire LDAP-server in het veld Bestursnaam. Afzonderlijk dit adres door een komma van het IP-adres van de primaire LDAP server.Afbeelding 3 - Instellen map: Stap 1 van 2

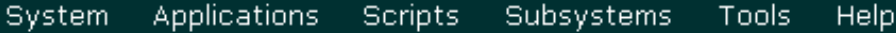

# Customer Response Applications Administration<br>For Cisco IP Telephony Solutions

# **Directory Setup**

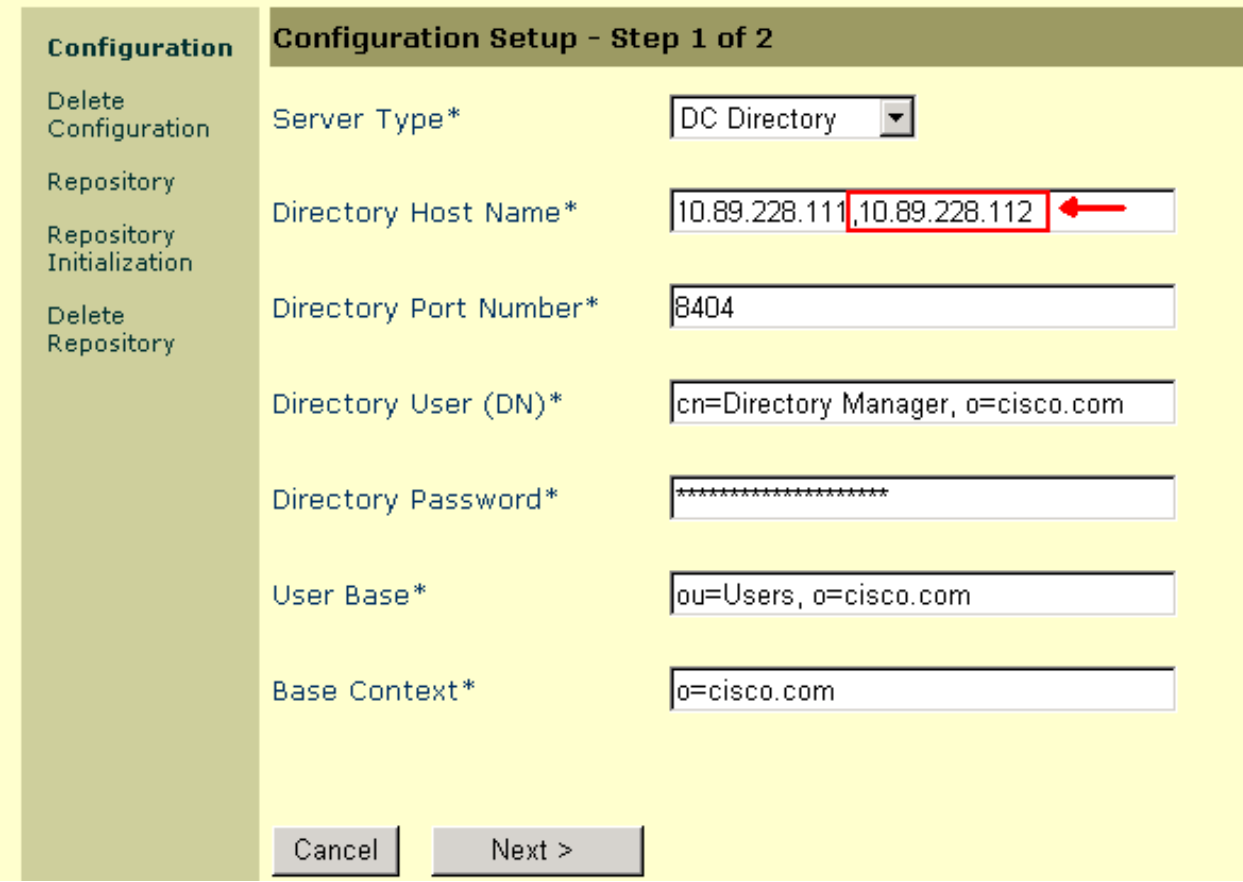

7. Klik op Volgende.Afbeelding 4 - Instellen map: Stap 2 van 2

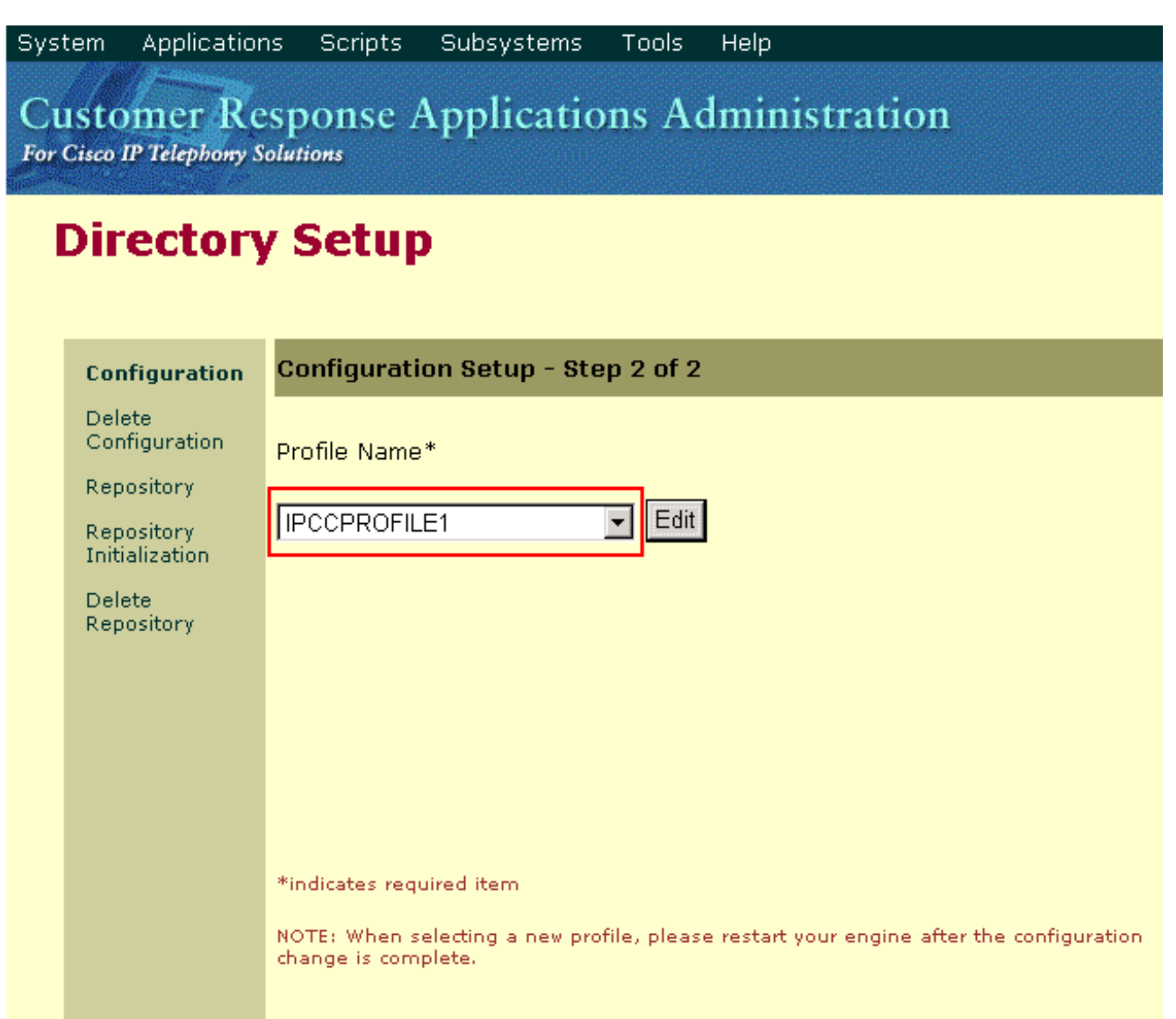

8. Kies het juiste profiel in de lijst met profielnaam.

 $<sub>Back</sub>$ </sub>

9. Klik op Edit (Bewerken).De Explorer Gebruiker gevraagd verschijnt:Afbeelding 5 - Verkenner

 $Next$  >

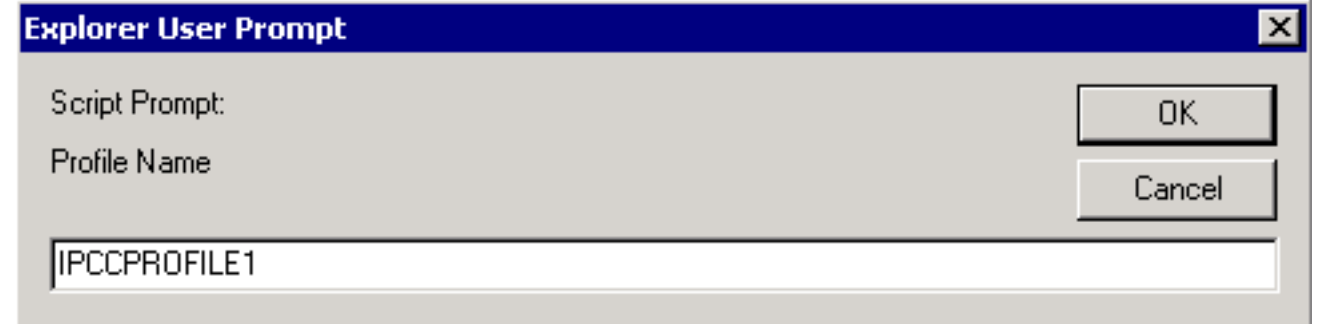

- 10. Klik op OK.
- 11. Klik op Volgende in het venster Instellen van de map. Het aanvankelijke venster van de Instelling van de Map wordt opnieuw weergegeven met de IP adressen van de primaire en secundaire LDAP-servers:Afbeelding 6 - Instellen map: Bijgewerkt configuratie

System Applications **Scripts** Subsystems Tools Help

#### **Customer Response Applications Administration** For Cisco IP Telephony Solutions

# **Directory Setup**

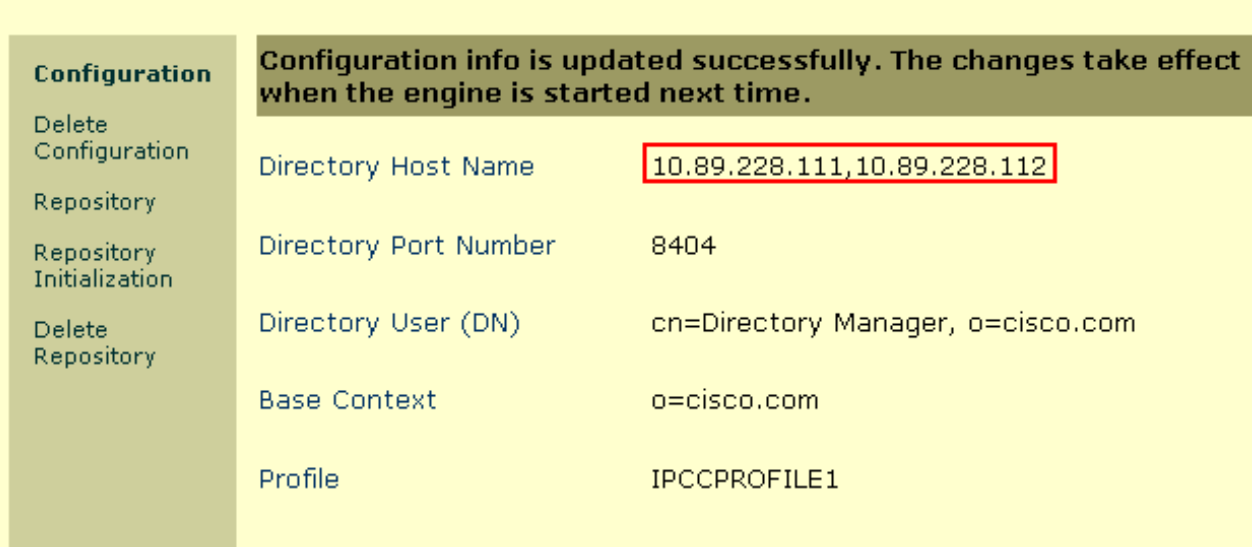

- 12. Stoppen en starten van de motor om de wijzigingen van kracht te laten worden.
- Een back-up maken van alle wijzigingen in het werkschema (bijvoorbeeld aangepaste 13. schermpoppen of eventuele opties).
- 14. Verwijder alle desktopsoftware op de CRS-server (zie <u>afbeelding 7</u>):Verwijder de desktopbeheerder.RASCAL Server verwijderen.Desktopserver verwijderen.Verwijder VoIPserver. Verwijder desktopbasis. Opmerking: Zorg ervoor dat de desktopbasis de laatste component is die u verwijdert, nadat u alle andere onderdelen hebt verwijderd. Er bestaat geen specifieke volgorde voor het verwijderen van de andere componenten.Afbeelding 7 - Desktopsoftware verwijderen op de CRS-server

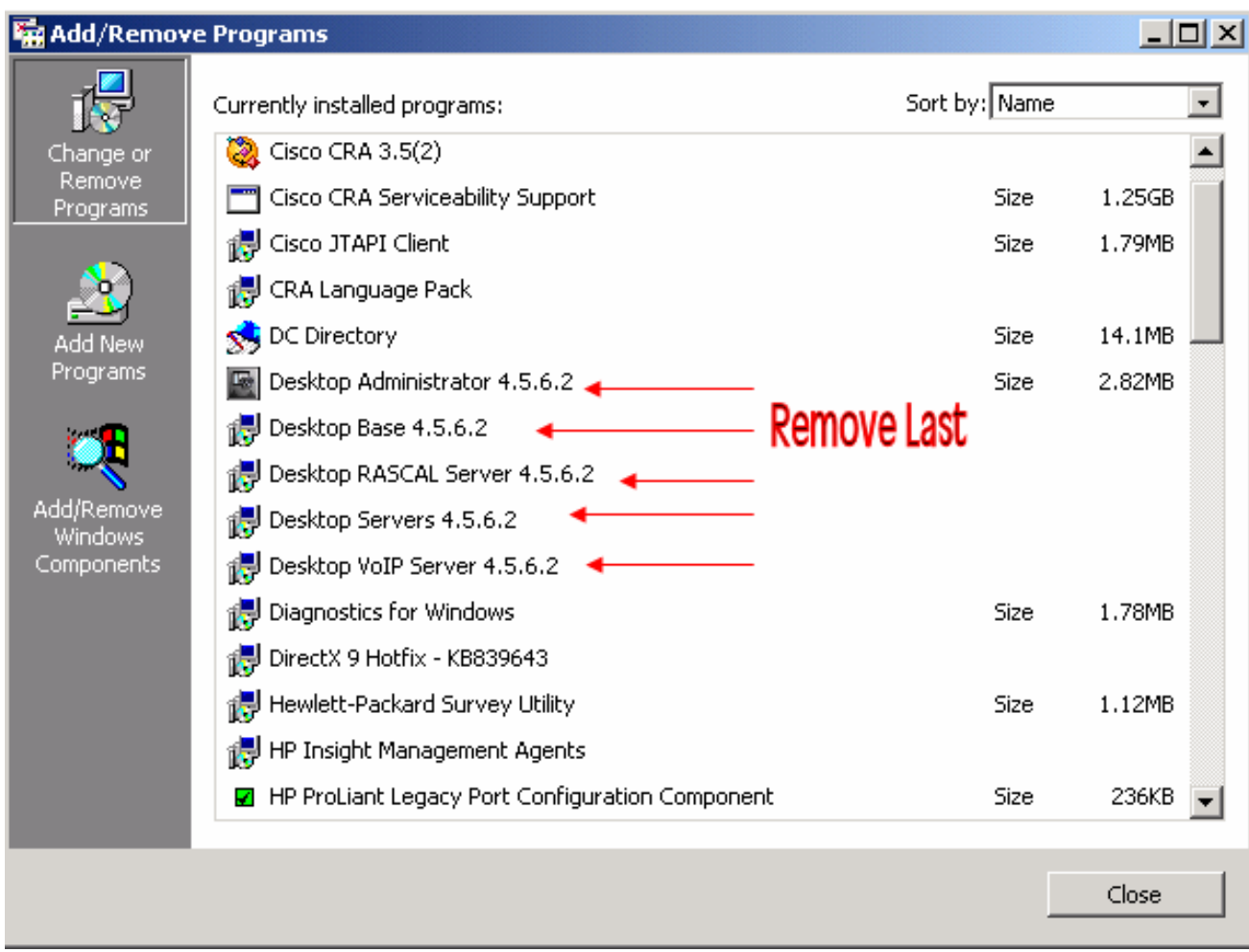

- 15. Herstart de CRS Server.
- 16. Start het volledige CRS-installatieprogramma om de desktopsoftware opnieuw te installeren.
- 17. Start de installatie voor de eerder geïnstalleerde servicerelease opnieuw.
- 18. Herstel de eventuele wijzigingen in de werkstroom.

#### <span id="page-6-0"></span>Op het bureaublad van elke agent

#### Via het venster Software

Voer de volgende stappen uit:

1. Verwijder de Cisco Agent-desktopsoftware op het bureauwerkstation van de agent in deze volgorde (zie afbeelding 8):Verwijder Desktopsupervisor.Verwijder desktopagent.Verwijder desktopbasis.Afbeelding 8 - Opeenvolgens om desktopsoftware op de Agent-desktop te verwijderen

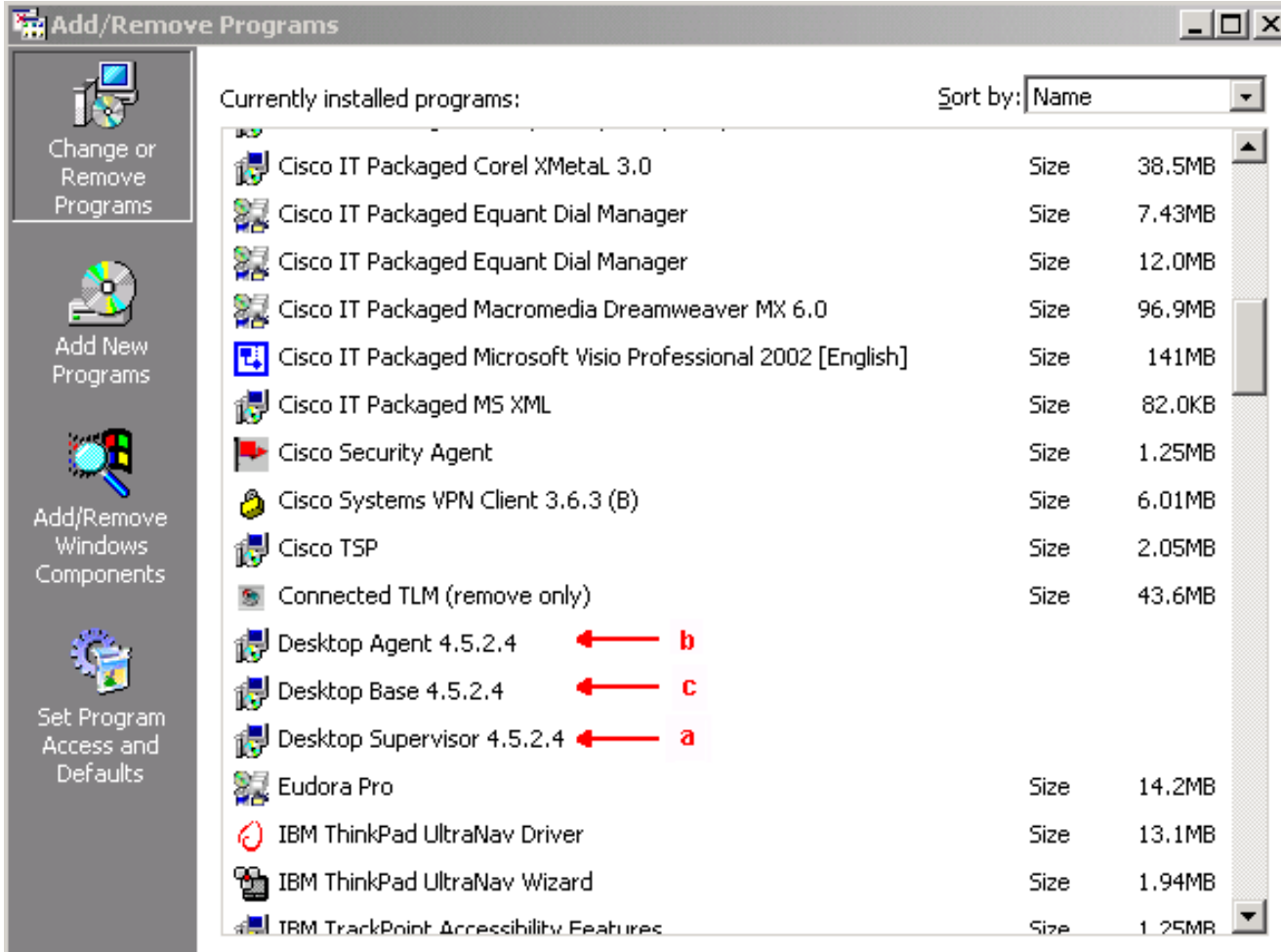

- 2. Herstart het werkstation van de agent.
- Installeer alle Cisco Agent-desktopsoftware die u net uit het bureauwerkstation van de agent 3. hebt verwijderd.

#### Via de editor van de registratie

U kunt ook de griffier gebruiken om deze kwestie op het bureauwerkstation van elke agent te regelen. Voer de volgende stappen uit:

- 1. Klik op Start > Uitvoeren.Het dialoogvenster Uitvoeren verschijnt.
- 2. Typ regedit32 en klik op OK. Het venster griffier verschijnt (zie afbeelding 9).
- 3. Zoek de toetsen LDAP\_HOSTA en LDAP\_HOSTB op dit pad: HKEY\_LOCAL\_MACHINE\SOFTWARE\Spanlink\Site Setup
- Werk de waarden van deze twee registratiesleutels bij met de IP-adressen van de primaire 4.en secundaire LDAP-servers.Afbeelding 9 - Navigation Path voor registratie

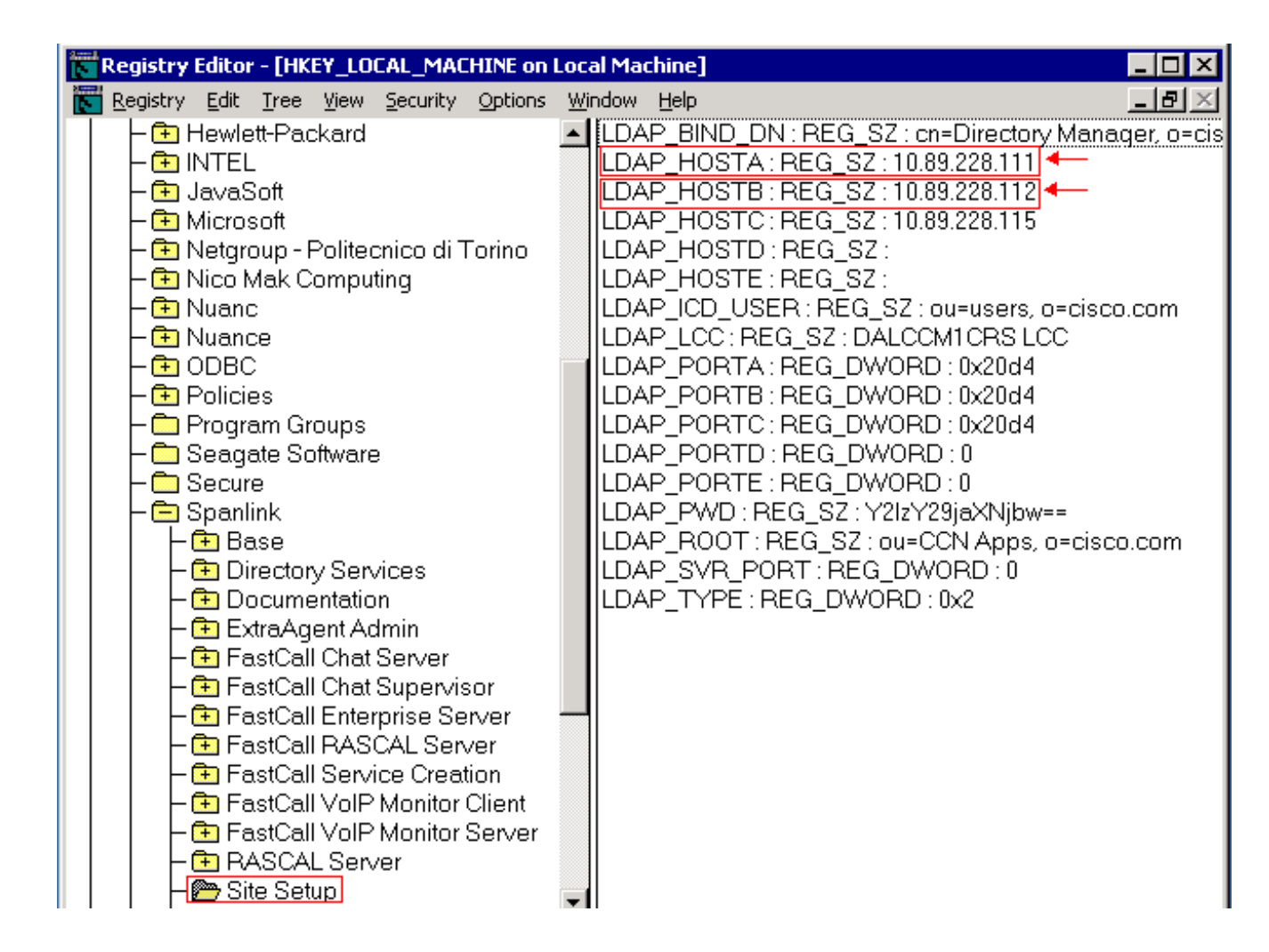

# <span id="page-8-0"></span>LAN-failover instellen voor meerdere LDAP-servers in IPCC Express 4.x

De gebruikersverificatie vereist toegang tot een gebruikersdatabase in de LDAP server. Als de LDAP-server niet beschikbaar is, kunt u geen toegang krijgen tot de CRS-beheerwebinterface en kunnen agents niet inloggen. Installeer daarom een redundante LDAP server om een hoge beschikbaarheid te bieden. Met Cisco CallManager kunt u meerdere LDAP-servers configureren om redundantie te bieden.

Voltooi deze stappen om nieuwe servers toe te voegen voor LDAP-failover in IPCC Express 4.x. In dit voorbeeld, voegt u twee CallManager servers toe voor LDAP failover.

- 1. Meld u aan op de CRS-server op de pagina CRS-applicatie. Ga naar systeem > LDAP informatie en zorg ervoor dat beide CallManager servers hier worden vermeld.
- 2. Ga op de pagina CRS Appadmin naar **Gereedschappen > Gebruikersbeheer**. Klik vervolgens op de hyperlink voor Cisco CallManager LDAP. Controleer of beide CallManager servers hier zijn vermeld.
- 3. Ga op de CRS-server naar **Start > Programma's > Cisco CRS-beheerder** en start het **Cisco** CRS-servicemodule. Klik op het tabblad CallManager LDAP en zorg ervoor dat beide CallManager-servers hier worden vermeld.
- 4. Klik in het Cisco CRS Services Utility op File > Change Connection en u ziet CRS Bootstrap Information. Dit vereist ook dat de twee LDAP-servers worden vermeld. Als er een ontbreekt, start de CRS Engine niet goed wanneer de eerste LDAP server is uitgeschakeld. Voeg indien nodig het tweede toe en klik op Sync.

# <span id="page-9-0"></span>Gerelateerde informatie

- [Herinstallatie van desktopbeheerder Vorige installatie blijft behouden](//www.cisco.com/en/US/products/sw/custcosw/ps1846/products_tech_note09186a008020880a.shtml?referring_site=bodynav)
- [De service verschijnt als ongeldig onder het Control Center en heeft er rode X naast.](//www.cisco.com/en/US/products/sw/custcosw/ps1846/products_tech_note09186a00808278d8.shtml?referring_site=bodynav)
- [Cisco IPC Express oplossing Referentienetwerk](//www.cisco.com/en/US/docs/voice_ip_comm/cust_contact/contact_center/crs/express_3_5/srnd/uccx35srnd.pdf?referring_site=bodynav)
- [Technische ondersteuning en documentatie Cisco Systems](//www.cisco.com/cisco/web/support/index.html?referring_site=bodynav)